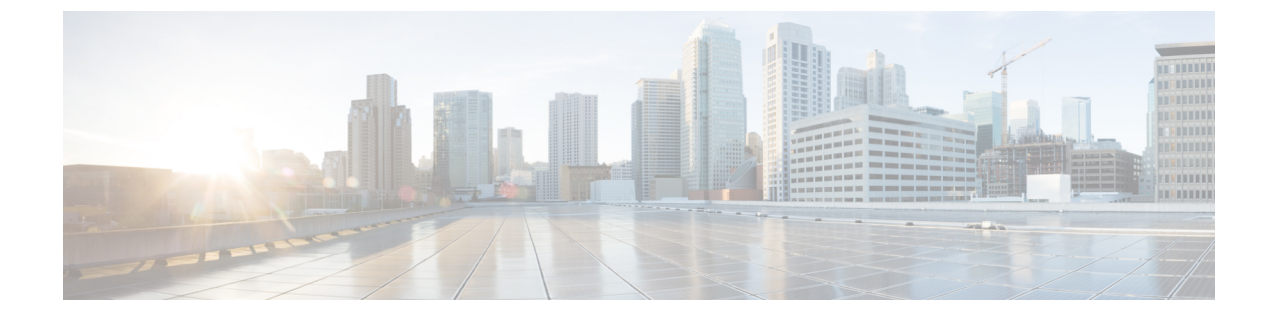

# コンフィギュレーションのインポート**/**エ クスポート

- [コンフィギュレーションのインポート](#page-0-0)/エクスポートについて (1 ページ)
- [コンフィギュレーションのインポート](#page-1-0)/エクスポート用暗号キーの設定 (2 ページ)
- FXOS [コンフィギュレーション](#page-2-0) ファイルのエクスポート (3 ページ)
- [自動設定エクスポートのスケジューリング](#page-3-0) (4 ページ)
- 設定エクスポート [リマインダの設定](#page-5-0) (6 ページ)
- [コンフィギュレーション](#page-5-1) ファイルのインポート (6 ページ)

# <span id="page-0-0"></span>コンフィギュレーションのインポート**/**エクスポートにつ いて

Firepower 4100/9300 シャーシの論理デバイスとプラットフォームのコンフィギュレーション設 定を含むXMLファイルをリモートサーバまたはローカルコンピュータにエクスポートするコ ンフィギュレーションのエクスポート機能を使用できます。そのコンフィギュレーションファ イルを後でインポートしてFirepower 4100/9300シャーシに迅速にコンフィギュレーション設定 を適用し、よくわかっている構成に戻したり、システム障害から回復させたりすることができ ます。

### ガイドラインと制限

- FXOS2.6.1から、暗号キーを設定できるようになりました。コンフィギュレーションをエ クスポートする前に、暗号キーを設定する必要があります。エクスポートしたコンフィ ギュレーションをインポートするときには、システムに同じ暗号キーを設定する必要があ ります。エクスポート時に使用したものと一致しなくなるように暗号キーを変更した場 合、インポート操作は失敗します。エクスポートした各コンフィギュレーションに使用し た暗号キーを必ず記録しておいてください。
- コンフィギュレーション ファイルの内容は、修正しないでください。コンフィギュレー ション ファイルが変更されると、そのファイルを使用するコンフィギュレーション イン ポートが失敗する可能性があります。
- 用途別のコンフィギュレーション設定は、コンフィギュレーションファイルに含まれてい ません。用途別の設定やコンフィギュレーションを管理するには、アプリケーションが提 供するコンフィギュレーション バックアップ ツールを使用する必要があります。
- Firepower 4100/9300 シャーシへのコンフィギュレーションのインポート時、Firepower 4100/9300 シャーシのすべての既存のコンフィギュレーション (論理デバイスを含む)は 削除され、インポートファイルに含まれるコンフィギュレーションに完全に置き換えられ ます。
- RMAシナリオを除き、コンフィギュレーションファイルのエクスポート元と同じFirepower 4100/9300 シャーシだけにコンフィギュレーション ファイルをインポートすることをお勧 めします。
- インポート先の Firepower 4100/9300 シャーシのプラットフォーム ソフトウェア バージョ ンは、エクスポートしたときと同じバージョンになるはずです。異なる場合は、インポー ト操作の成功は保証されません。シスコは、Firepower 4100/9300 シャーシをアップグレー ドしたりダウングレードしたりするたびにバックアップ設定をエクスポートすることを推 奨します。
- インポート先のFirepower 4100/9300シャーシでは、エクスポートしたときと同じスロット に同じネットワークモジュールがインストールされている必要があります。
- インポート先のFirepower 4100/9300シャーシでは、インポートするエクスポートファイル に定義されているすべての論理デバイスに、正しいソフトウェアアプリケーションイメー ジがインストールされている必要があります。
- インポートするコンフィギュレーションファイルに、そのアプリケーションにエンドユー ザライセンス契約書(EULA)がある論理デバイスが含まれていると、コンフィギュレー ションをインポートする前に、そのアプリケーションの EULA が Firepower 4100/9300 シャーシで受け入れられている必要があります。受け入れられていない場合、操作は失敗 します。
- 既存のバックアップファイルが上書きされるのを回避するには、バックアップ操作内の ファイル名を変更するか、既存のファイルを別の場所にコピーします。

# <span id="page-1-0"></span>コンフィギュレーションのインポート**/**エクスポート用暗 号キーの設定

コンフィギュレーションをエクスポートするときに、FXOS はパスワードやキーなどの機密 データを暗号化します。

FXOS2.6.1から、暗号キーを設定できるようになりました。コンフィギュレーションをエクス ポートする前に、暗号キーを設定する必要があります。エクスポートしたコンフィギュレー ションをインポートするときには、システムに同じ暗号キーを設定する必要があります。エク スポート時に使用したものと一致しなくなるように暗号キーを変更した場合、インポート操作 は失敗します。エクスポートした各コンフィギュレーションに使用した暗号キーを必ず記録し ておいてください。

暗号キーは、[Export] ページまたは [Import] ページのいずれかで設定できます。ただし、一度 設定すると、エクスポートとインポートの両方に同じキーが使用されます。

2.6.1 より前のリリースの FXOS からエクスポートしたコンフィギュレーションを FXOS 2.6.1 以降にインポートする場合、システムは暗号キーをチェックせずにインポートを許可します。

インポート先のプラットフォームのソフトウェア バージョンが、エクスポート実行時と同じ バージョンではない場合、インポート操作を正常に実行できる保証はありません。シスコは、 Firepower 4100/9300 シャーシをアップグレードしたりダウングレードしたりするたびにバック アップ設定をエクスポートすることを推奨します。 (注)

### 手順

- ステップ **1 [System]** > **[Configuration]** > **[Export]** の順に選択します。
- ステップ **2** [Encryption]で、機密データの暗号化/復号化に使用するキーを[Key]フィールドに入力します。 暗号キーの長さは 4 ~ 40 文字である必要があります。
- ステップ **3** [Save Key] をクリックします。

暗号キーが設定され、コンフィギュレーションのエクスポートおよびインポート時に機密デー タの暗号化/復号化に使用されます。[Key] フィールドの横に *Set: Yes* と表示され、暗号キーが 設定されていることが示されます。

# <span id="page-2-0"></span>**FXOS** コンフィギュレーション ファイルのエクスポート

エクスポート設定機能を使用して、Firepower 4100/9300 シャーシの論理デバイスとプラット フォーム構成設定を含むXMLファイルをリモートサーバまたはローカルコンピュータにエク スポートします。

始める前に

[「コンフィギュレーションのインポート](#page-0-0)/エクスポートについて」を確認してください。

手順

ステップ **1 [**システム(**System**)**]** > **[**設定(**Configuration**)**]** > **[**エクスポート(**Export**)**]** の順に選択しま す。

- ステップ **2** コンフィギュレーション ファイルをローカル コンピュータにエクスポートするには、[ローカ ルにエクスポート(Export Locally)] をクリックします。 コンフィギュレーションファイルが作成され、ブラウザによって、ファイルがデフォルトのダ ウンロード場所に自動的にダウンロードされるか、またはファイルを保存するようプロンプト が表示されます。
- ステップ **3** コンフィギュレーション ファイルを設定済みのリモート サーバにエクスポートするには、使 用するリモート構成の [エクスポート (Export) ] をクリックします。 コンフィギュレーション ファイルが作成され、指定の場所にエクスポートされます。
- ステップ **4** コンフィギュレーション ファイルを新しいリモート サーバにエクスポートするには、次の操 作を行います。
	- a) [オンデマンドエクスポート (On-Demand Export)]の下で、[オンデマンド設定の追加 (Add On-Demand Configuration)] をクリックします。
	- b) リモートサーバとの通信で使用するプロトコルを選択します。選択できるプロトコルは、 FTP、TFTP、SCP、または SFTP のいずれかです。
	- c) バックアップ ファイルを格納する場所のホスト名または IP アドレスを入力します。サー バ、ストレージ アレイ、ローカル ドライブ、または Firepower 4100/9300 シャーシがネッ トワーク経由でアクセス可能な任意の読み取り/書き込みメディアなどを指定できます。

IPアドレスではなくホスト名を使用する場合は、DNSサーバを設定する必要があります。

- d) デフォルト以外のポートを使用する場合は、[ポート(Port)] フィールドにポート番号を 入力します。
- e) リモート サーバにログインするためのユーザ名を入力します。プロトコルが TFTP の場 合、このフィールドは適用されません。
- f) リモート サーバのユーザ名のパスワードを入力します。プロトコルが TFTP の場合、この フィールドは適用されません。
- g) [場所(Location)] フィールドに、ファイル名を含む設定ファイルをエクスポートする場 所のフル パスを入力します。
- h) [OK] をクリックします。 リモート構成はオンデマンド エクスポート テーブルに追加されます。
- i) 使用するリモート構成の [エクスポート (Export) ] をクリックします。 コンフィギュレーション ファイルが作成され、指定の場所にエクスポートされます。

### <span id="page-3-0"></span>自動設定エクスポートのスケジューリング

スケジュールされたエクスポート機能を使用して、Firepower 4100/9300 シャーシの論理デバイ スとプラットフォーム構成設定を含む XML ファイルをリモート サーバまたはローカル コン ピュータにエクスポートします。エクスポートは、毎日、毎週、または2週間ごとに実行され るようにスケジュールできます。設定のエクスポートは、スケジュールされたエクスポート機 能がいつ有効になるかに基づき、スケジュールに従って実行されます。そのため、たとえば週 ごとのスケジュールされたエクスポートが水曜日の10:00pmに有効になる場合、システムは新 しいエクスポートを水曜日の 10:00pm ごとに開始します。

エクスポート機能の使用に関する重要な情報については、[「コンフィギュレーションのイン](#page-0-0) ポート/[エクスポートについて](#page-0-0)」を参照してください。

手順

- ステップ **1 [**システム(**System**)**]** > **[**設定(**Configuration**)**]** > **[**エクスポート(**Export**)**]** の順に選択しま す。
- ステップ **2** [Schedule Export] をクリックします。 [スケジュールされたエクスポートの設定(Configure Scheduled Export)] ダイアログボックス が表示されます。
- ステップ **3** リモートサーバとの通信で使用するプロトコルを選択します。選択できるプロトコルは、FTP、 TFTP、SCP、または SFTP のいずれかです。
- ステップ **4** スケジュールされたエクスポートを有効にするには、[有効化(Enable)] チェックボックスを オンにします。
	- このチェックボックスを使用して、スケジュールされたエクスポートを後から有効ま たは無効にできます。ただし、スケジュールされたエクスポートを有効または無効に するには、もう一度パスワードを指定する必要があります。 (注)
- ステップ **5** バックアップ ファイルを格納する場所のホスト名または IP アドレスを入力します。サーバ、 ストレージ アレイ、ローカル ドライブ、または Firepower 4100/9300 シャーシがネットワーク 経由でアクセス可能な任意の読み取り/書き込みメディアなどを指定できます。

IP アドレスではなくホスト名を使用する場合は、DNS サーバを設定する必要があります。

- ステップ **6** デフォルト以外のポートを使用する場合は、[ポート(Port)] フィールドにポート番号を入力 します。
- ステップ **7** リモートサーバにログインするためのユーザ名を入力します。プロトコルがTFTPの場合、こ のフィールドは適用されません。
- ステップ **8** リモートサーバのユーザ名のパスワードを入力します。プロトコルがTFTPの場合、このフィー ルドは適用されません。
- ステップ **9** [場所(Location)] フィールドに、ファイル名を含む設定ファイルをエクスポートする場所の フルパスを入力します。ファイル名を省略すると、エクスポート手順によって、ファイルに名 前が割り当てられます。
- ステップ **10** 設定を自動的にエクスポートするスケジュールを選択します。これは、[毎日(Daily)]、[毎週 (Weekly)]、または [隔週(BiWeekly)] のいずれかにできます。
- ステップ **11** [OK] をクリックします。 スケジュールされたエクスポートが作成されます。スケジュールされたエクスポートを有効に すると、システムは、指定の場所に、選択したスケジュールに従ってコンフィギュレーション ファイルを自動的にエクスポートします。

### <span id="page-5-0"></span>設定エクスポート リマインダの設定

設定エクスポートが特定の日数実行されていないときにシステムにエラーを生成させるには、 エクスポート リマインダ機能を使用します。

手順

- ステップ **1 [**システム(**System**)**]** > **[**設定(**Configuration**)**]** > **[**エクスポート(**Export**)**]** の順に選択しま す。
- ステップ **2** 設定エクスポート リマインダを有効にするには、[Reminder to trigger an export] の下のチェック ボックスをオンにします。
- ステップ **3** 最後に設定エクスポートが実行されてからリマインダエラーを生成するまでシステムが待機す る期間を、1 ~ 365 の範囲の日数で入力します。
- ステップ **4** [Save Reminder] をクリックします。

# <span id="page-5-1"></span>コンフィギュレーション ファイルのインポート

設定のインポート機能を使用して、Firepower 4100/9300 シャーシからエクスポートした構成設 定を適用できます。この機能を使用して、既知の良好な構成に戻したり、システム障害を解決 したりできます。

#### 始める前に

「[コンフィギュレーションのインポート](#page-0-0)/エクスポートについて」を確認してください。

#### 手順

- ステップ **1 [**システム(**System**)**]** > **[**ツール(**Tools**)**]** > **[**インポート**/**エクスポート(**Import/Export**)**]** を 選択します。
- ステップ **2** ローカルのコンフィギュレーション ファイルからインポートする場合は、次の操作を行いま す。
	- a) [ファイルの選択 (Choose File) ] をクリックし、インポートするコンフィギュレーション ファイルを選択します。
	- b) [インポート (Import) ] をクリックします。 操作の続行を確認するダイアログボックスが開き、シャーシの再起動についての警告が表 示されます。
	- c) [はい(Yes) ] をクリックして、指定したコンフィギュレーション ファイルをインポート します。

既存の設定が削除され、インポートしたファイルの設定が Firepower 4100/9300 シャーシに 適用されます。インポート中にブレークアウトポートの設定が変更された場合は、Firepower 4100/9300 シャーシの再起動が必要になります。

- ステップ **3** 設定済みのリモート サーバからコンフィギュレーション ファイルをインポートする場合は、 次の操作を行います。
	- a) リモート インポート テーブルで、使用するリモート構成の [インポート (Import) ] をク リックします。 操作の続行を確認するダイアログボックスが開き、シャーシの再起動についての警告が表 示されます。
	- b) [はい(Yes)] をクリックして、指定したコンフィギュレーション ファイルをインポート します。 既存の設定が削除され、インポートしたファイルの設定が Firepower 4100/9300 シャーシに 適用されます。インポート中にブレークアウトポートの設定が変更された場合は、Firepower 4100/9300 シャーシの再起動が必要になります。
- ステップ **4** 新しいリモート サーバからコンフィギュレーション ファイルをインポートする場合は、次の 操作を行います。
	- a) 「リモート インポート (Remote Import)」の下にある [リモート設定の追加 (Add Remote Configuration)] をクリックします。
	- b) リモート サーバとの通信で使用するプロトコルを選択します。選択できるプロトコル は、FTP、TFTP、SCP、または SFTP のいずれかです。
	- c) デフォルト以外のポートを使用する場合は、[ポート(Port)] フィールドにポート番号 を入力します。
	- d) バックアップ ファイルが格納されている場所のホスト名または IP アドレスを入力しま す。サーバ、ストレージアレイ、ローカルドライブ、またはFirepower 4100/9300シャー シがネットワーク経由でアクセス可能な任意の読み取り/書き込みメディアなどを指定で きます。

IP アドレスではなくホスト名を使用する場合は、DNS サーバを設定する必要がありま す。

- e) リモート サーバにログインするためのユーザ名を入力します。プロトコルが TFTP の場 合、このフィールドは適用されません。
- f) リモート サーバのユーザ名のパスワードを入力します。プロトコルが TFTP の場合、こ のフィールドは適用されません。
- g) [ファイルパス(File Path)] フィールドに、コンフィギュレーション ファイルのフルパ スをファイル名を含めて入力します。
- h) [保存 (Save) 1をクリックします。 リモート構成がリモート インポート テーブルに追加されます。
- i) 使用するリモート構成の [インポート (Import) ] をクリックします。 操作の続行を確認するダイアログボックスが開き、シャーシの再起動についての警告が 表示されます。
- j) [はい (Yes)]をクリックして、指定したコンフィギュレーション ファイルをインポー トします。

既存の設定が削除され、インポートしたファイルの設定が Firepower 4100/9300 シャーシ に適用されます。インポート中にブレークアウト ポートの設定が変更された場合は、 Firepower 4100/9300 シャーシの再起動が必要になります。